1. Startseite "Anlage Beschäftigte"

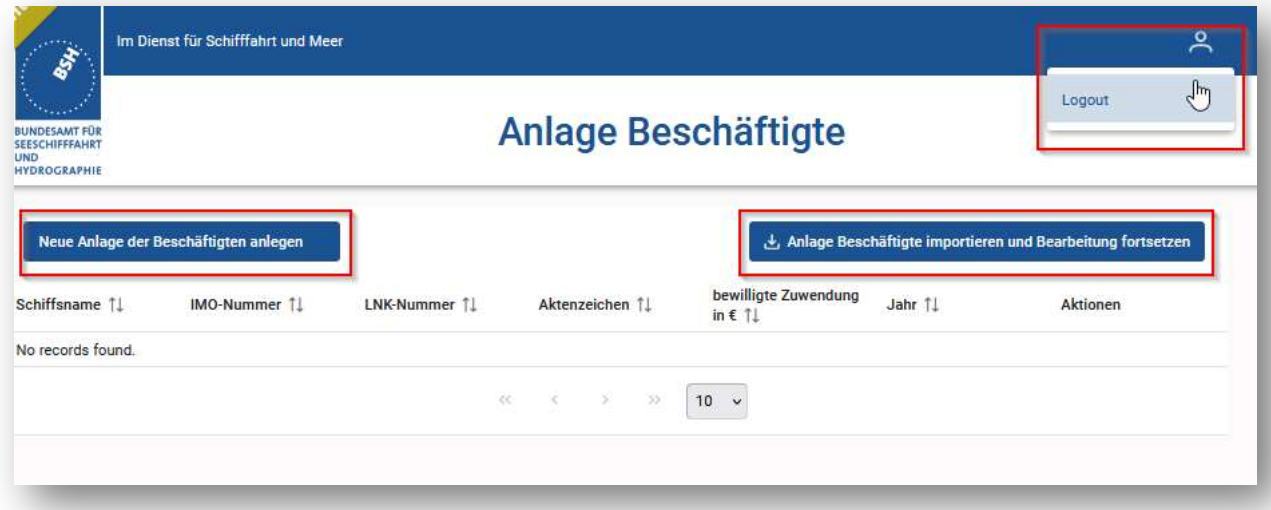

### 2. Neue Anlage erstellen

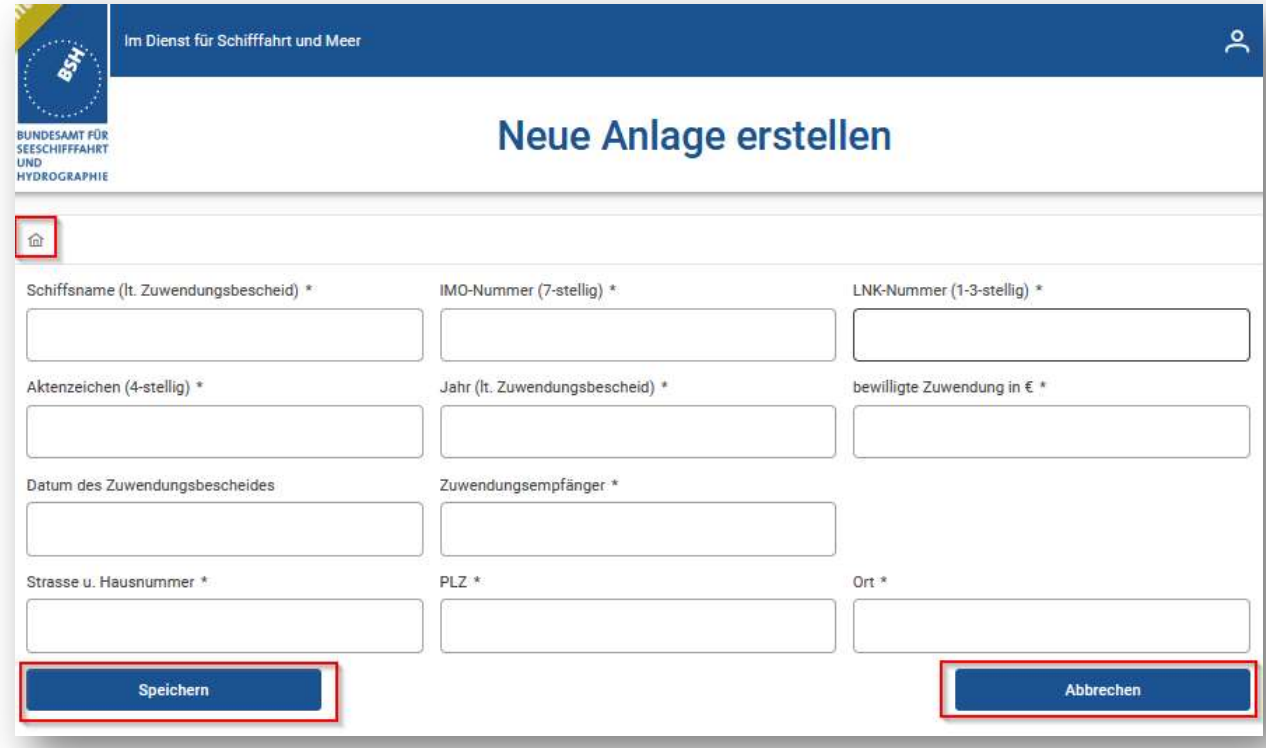

Haus  $\rightarrow$  Startseite "Anlage Beschäftigte" (zu 1.)

Die mit \* gekennzeichneten Felder sind Pflichtfelder!

3. Startseite "Anlage Beschäftigte", hier mit Stammdaten (aus 2.) und Aktionen (neu angelegt oder importiert zur weiteren Bearbeitung)

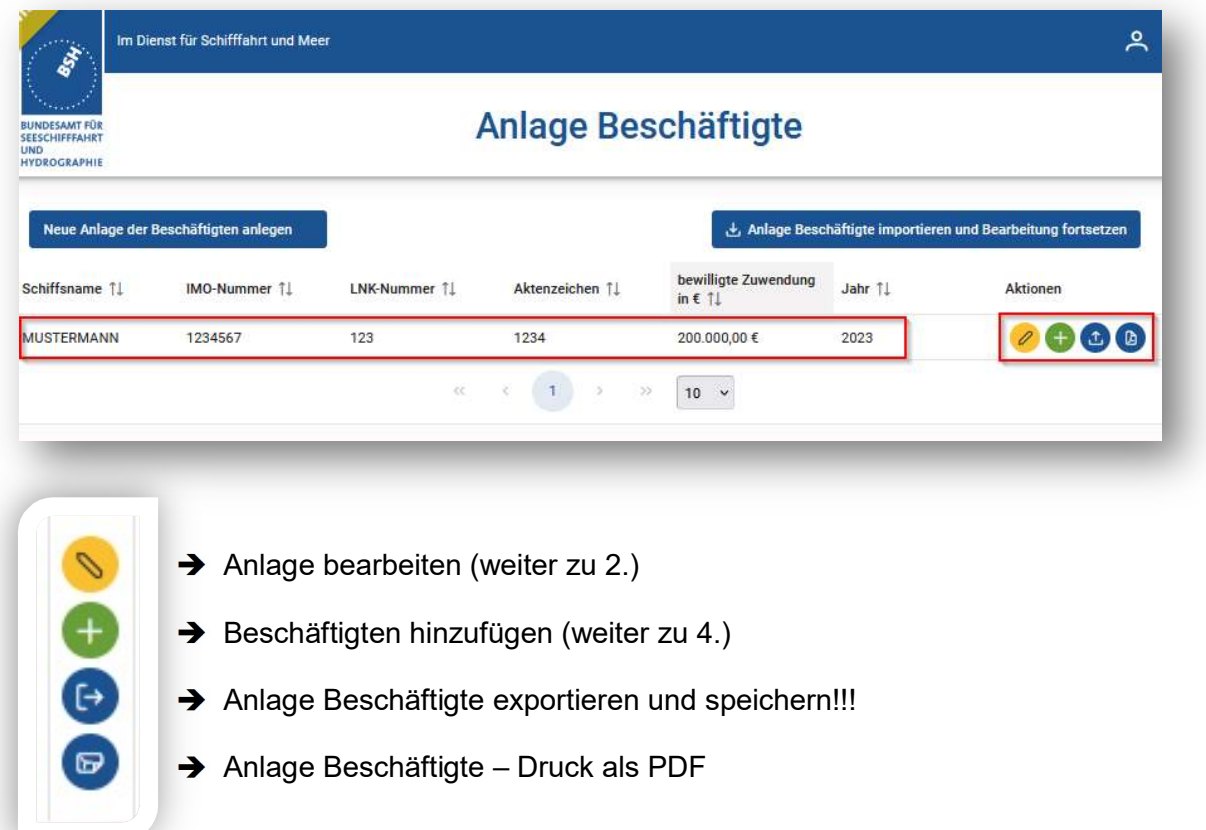

ACHTUNG: Die neue "Anlage Beschäftigte" über die browserbezogene Anwendung speichert keine Daten in der Anwendung. Bitte speichern Sie Ihre Eintragungen in regelmäßigen Abständen, ob zum Feierabend, vor längeren Pausen oder einfach zwischendurch!

Der vorinstallierte Speichername besteht aus BSH-/Schiffsnummer, Unterstrich und Jahr der Zuwendung. Sie können diesen Speichernamen auch individuell anpassen, aber bedenken Sie bitte, dass dieser eindeutig zuordnungsbar bleibt.

![](_page_1_Picture_78.jpeg)

Man könnte jetzt auch noch weitere "Anlagen Beschäftigte" anlegen oder importieren, aber es macht Sinn, an einer "Anlage Beschäftigte", also für ein Schiff, Eintragungen vorzunehmen, diese nach Fertigstellung oder vor dem Feierabend bzw. längeren Pausen auf dem eigenen Rechner abzuspeichern und dann mit dem nächsten Schiff weiterzumachen, also Import und Bearbeitung fortsetzen.

Den Druck als PDF, nachdem alle Eintragungen vorgenommen worden sind, auslösen, abspeichern und einen Papierdruck mit den entsprechenden Unterschriften dem per Post zu übersendenden Verwendungsnachweis anhängen. (siehe auch 11.)

## 4. Beschäftigtenübersicht (leer)

![](_page_2_Picture_20.jpeg)

5. Beschäftigte hinzufügen/bearbeiten

![](_page_2_Picture_21.jpeg)

Die mit \* gekennzeichneten Felder sind Pflichtfelder!

#### 6. Beschäftigtenübersicht (gefüllt)

![](_page_3_Picture_54.jpeg)

- Beschäftigten bearbeiten (weiter zu 5.)
- SV-Kosten hinzufügen (weiter zu 7.)
- **→ Beschäftigten entfernen**

Die voreingestellte Grundsortierung ist auf den Nachnamen abgestellt. Sobald man die SV-Kosten eines Beschäftigten bearbeitet und wieder zurückgeht, bleibt die Grundsortierung nach Nachnamen erhalten. Sollte eine Bearbeitung nach z.B. Bordpositionen erfolgen, kann man die Bordpositionen auch sortieren, aber nachdem man auch hier die SV-Kosten für einen Beschäftigten bearbeitet hat und wieder zurückgeht, sortiert die Anwendung wieder nach dem Nachnamen. Eine Alternative ist die Bearbeitung der SV-Kosten in einem neuen Tab (rechte Maustaste auf grünem Kreuz). Wenn man dann den Tab nach SV-Kosten-Bearbeitung wieder schließt, behält die Anwendung die eigene Sortierung, z.B. nach Bordpositionen, bei.

![](_page_3_Picture_55.jpeg)

### 7. SV-Kosten-Übersicht (leer)

![](_page_4_Picture_59.jpeg)

"Neuen Einsatzzeitraum hinzufügen" (weiter zu 8.)

Der Button "Als vollständig markieren" ist lediglich eine kleine Arbeitshilfe und hat keinerlei Funktion. Sie sollten diesen Button betätigen, wenn alle Einsatzzeiträume für einen Beschäftigten angelegt worden sind. Danach kann man in der Beschäftigtenübersicht (6.) sehen, bei welchen Beschäftigten ggf. noch etwas fehlt und bei welchen Beschäftigten die Einsatzzeiträume vollständig eingetragen worden sind.

![](_page_4_Picture_60.jpeg)

#### 8. SV-Kosten anlegen/bearbeiten (leer)

Die mit \* gekennzeichneten Felder sind Pflichtfelder!

Im unteren Drittel erfolgt die Berechnung der einzelnen Sozialversicherungskosten für den jeweiligen Monat. Hier müssen Sie unbedingt die "Bruttoheuer (voller Monat)" und ggf., sofern vorhanden, den "Zusatzbeitrag KV" manuell eintragen und anschließend die Anwendung über die Button "Berechnen GKV" oder "Berechnen manuelle Eingabe" rechnen lassen. (siehe 9.)

#### 9. SV-Kosten anlegen/bearbeiten (gefüllt)

![](_page_5_Picture_56.jpeg)

#### Button "Berechnen GKV", also nach den gesetzlich hinterlegten Parametern:

![](_page_5_Figure_3.jpeg)

Sollten die automatisch berechneten Werte (gesetzliche Werte) nicht den tatsächlichen Sozialversicherungsbeiträgen entsprechen, können und müssen Sie diese Werte manuell überschreiben und anschließend den Button "Berechnen manuelle Eingabe" drücken und "Speichern".

![](_page_5_Figure_5.jpeg)

# 10. SV-Kostenübersicht (gefüllt)

![](_page_6_Picture_31.jpeg)

Für den Folgemonat können Sie den Button "Neuen Einsatzzeitraum hinzufügen" drücken, etwas komfortabler ist jedoch das grüne Plus, da nun im Folgemonat gewisse Eingaben aus dem Vormonat mitübernommen werden.

#### 11. Fertigstellung der "Anlage Beschäftigte" – Übersendung Datei und Papierdruck

Wenn Sie alle Beschäftigten hinzugefügt haben und die jeweiligen Einsatzzeiträume erfasst haben, quasi alle Eintragungen komplett sind, gehen Sie über 2 x "Zurück" bzw. dem Haussymbol zur Startseite "Anlage Beschäftigte" (zu 1.) zurück und drücken ein letztes Mal auf "Anlage Beschäftigte exportieren und speichern" (siehe 3.). Speichern Sie die Datei bei sich auf dem Rechner (ggf. überschreiben Sie die vorherige Version mit der finalen Version), um diese später weiter zu bearbeiten oder uns per E-Mail an LNK-VN@bsh.de zuzusenden.

Des Weiteren drucken Sie die "Anlage Beschäftigte" als PDF, ebenfalls über das Aktionsmenü auf der Startseite (siehe 3.).

![](_page_7_Picture_58.jpeg)

Speichern Sie die "Anlage Beschäftigte" als PDF ebenfalls auf Ihren Rechner, drucken das PDF auf Papier aus, lassen es auf dem Vorblatt und der letzten Seite unterschreiben und übersenden es zusammen mit dem Verwendungsnachweis per Post an uns.

Über den Button Logout auf der Startseite oben links verlassen Sie die Anwendung.